# *การใช้งานโปรแกรม* Turnitin

TURNIT IN FOR STUDENT

ึกลุ่มภารกิจสนับสนุนการวิจัย สำนักงานวิทยทรัพยากร (พิมพ์ครั้งที่ 3) ธันวาคม 2017 ส านักงานวิทยทรัพยากรจุฬาฯ | email : rss@car.chula.ac.th

# *1. การเข ้าใช ้งาน*

การใช้งานโปรแกรม Turnitin เป็นการใช้งานบนหน้าเว็บไซด์ผู้ใช้งานไม่ต้องดาวน์โหลดและ ติดตั ้งโปรแกรมไว้ที่เครื่องคอมพิวเตอร์ โดยเข้าใช้งานได้ที่ [www.turnitin.com](http://www.turnitin.com/)

# *2.การสร ้างบัญชีผู้ใช ้*

# **2.1 ผู้ใช้เดมิ**

ผู้ใช้เดิมให้ Login โดยใช้อีเมลจุฬาฯ และรหัสผ่านที่สมัครไว้

### การเข้าร่วมในห้องเรียน (Enroll in a class)

❶คลิก Enroll in a Class

❷กรอก Class/Section ID และ Enrollment Key ตามที่ได้รับจากอาจารย์ที่ปรึกษาหรือผู้สร้าง Class

**3 ค**ลิกปุ่ม Submit

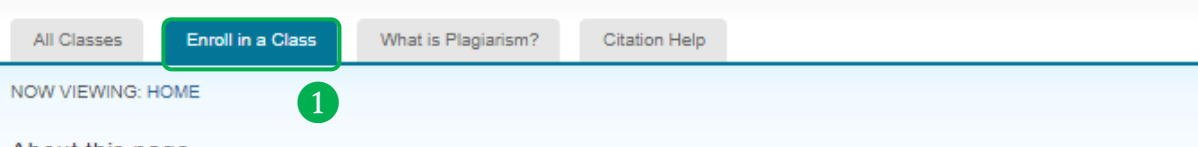

#### About this page

To enroll a class, enter the class ID and enrollment key and click submit. If you do not have a class ID and enrollment key, contact your instructor information.

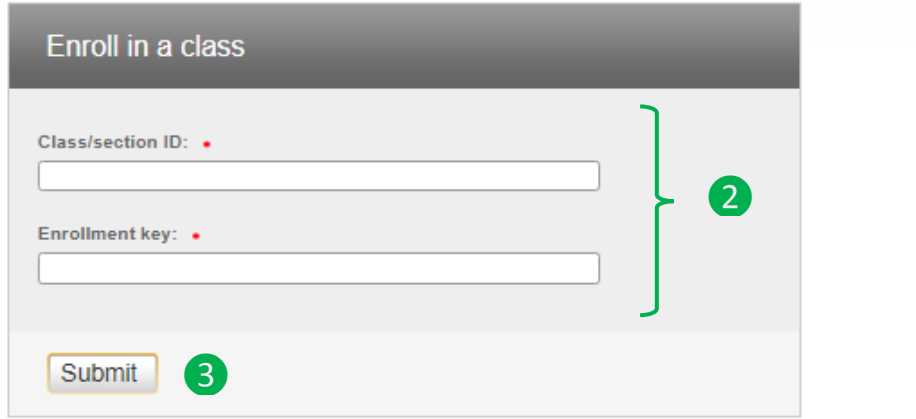

# **2.2 ผู้ใช้ใหม่**

้ผู้ที่ยังไม่เคยใช้งาน Turnitin ลงทะเบียนสร้างบัญชีผู้ใช้ก่อน โดยคลิกที่ปุ่ม [Create Account](http://www.turnitin.com/newuser_type.asp?lang=en_us) จะพบ หน้าจอดังภาพ จากนั้นเลือกสร้างบัญชีแบบ Student

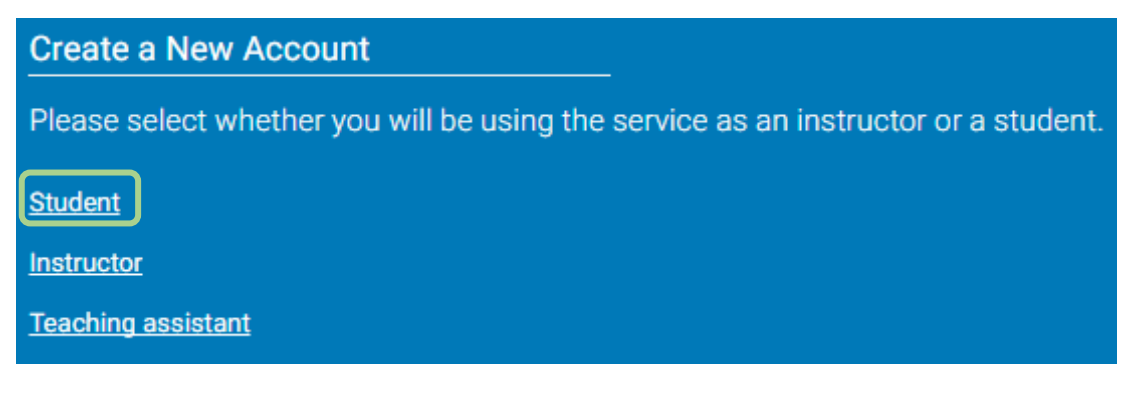

จากนั ้นสร้างบัญชีผู้ใช้โดยกรอกข้อมูลดังต่อไปนี ้

### Create a New Student Account

#### **Class ID Information**

All students must be enrolled in an active class. To enroll in a class, please enter<br>the class ID number and class enrollment key that you were given by your instructor.

Please note that the key and pincode are case-sensitive. If you do not have this Prease note that the key and pincode are case-sensitive. If you do not nave this<br>information, or the information you are entering appears to be incorrect, please<br>contact your instructor.

#### Class ID

Class enrollment key

#### Class Information

พิมพ์ Class ID และ Class enrollment key ตามที่ได้รับจากอาจารย์ที่ปรึกษาวิทยานิพนธ์ หรือผู้สร้างห้องเรียน

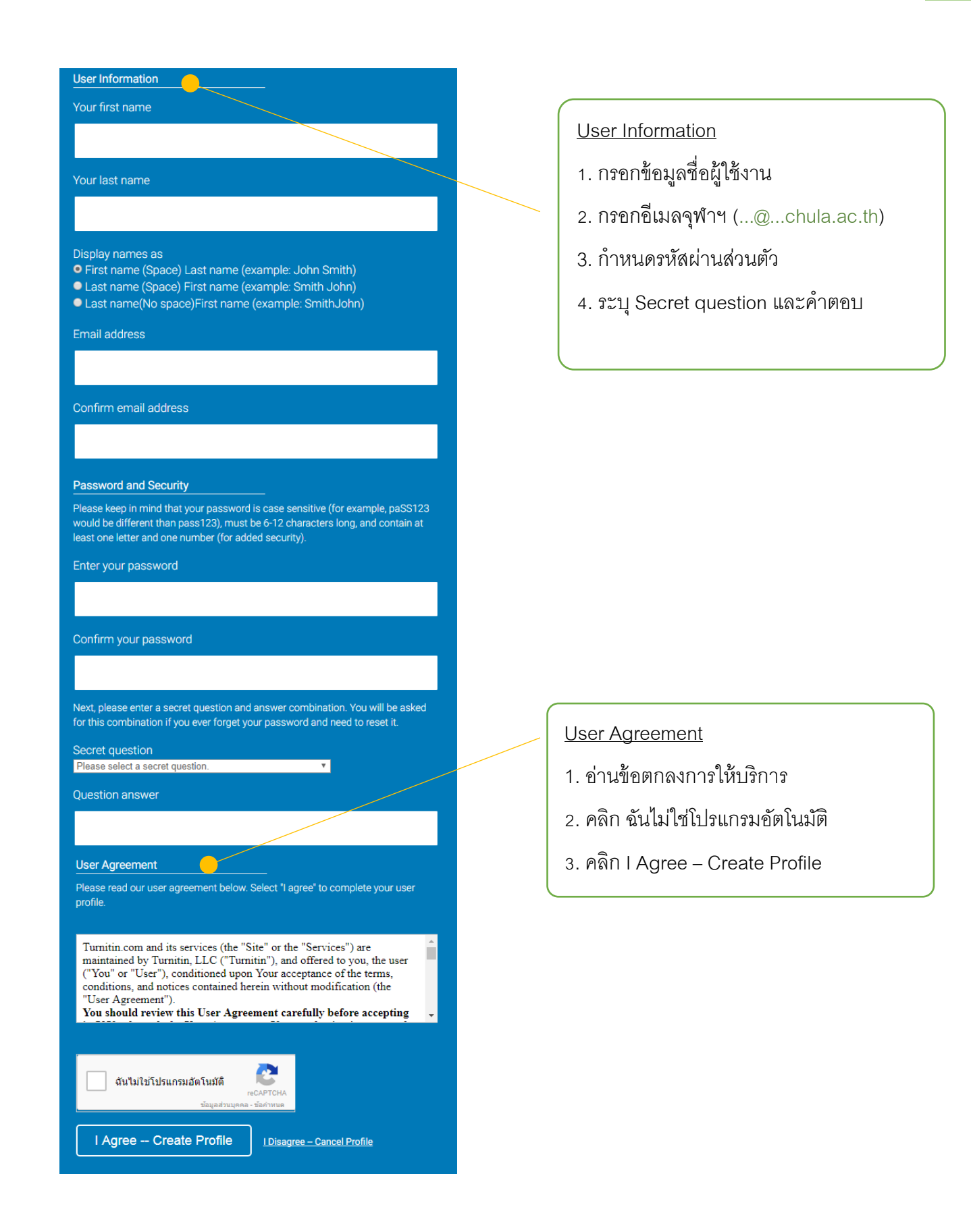

# *3. การส่งงาน*

เมื่อเข้าสู่ระบบได้เรียบร้อยแล้วให้คลิกที่ชื่อ Class เพื่อส่งงาน

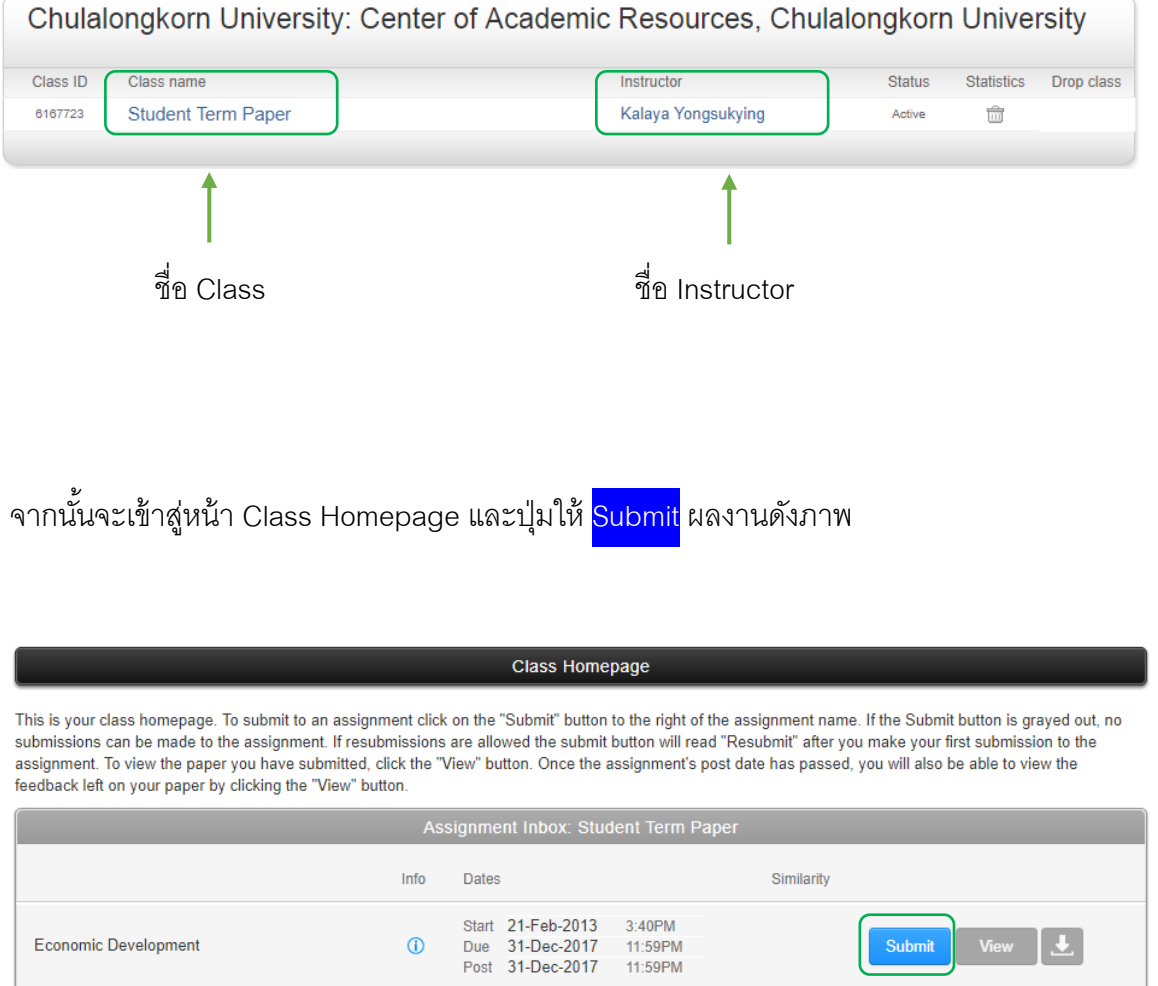

#### **\* หมายเหตุ**

Class ส าหรับส่งงานมี 2 ประเภท ขึ ้นอยู่กับผู้สร้าง Class คือ

- 1. Class แบบ<mark>ไม่</mark>เก็บผลงานในระบบ สามารถส่งงานซ้ำได้หลายครั้ง
- 2. Class แบบ<u>เก็บ</u>ผลงานในระบบ ส่งงานได้เพียง 1 ครั้งผลงานจะถูกเก็บในระบบของ Turnitin เพื่อ

ป้องกันผู้อื่นลอกเลียนผลงาน เหมาะสำหรับส่งงานที่เสร็จสมบูรณ์แล้ว

### **การอัพโหลดไฟล์**

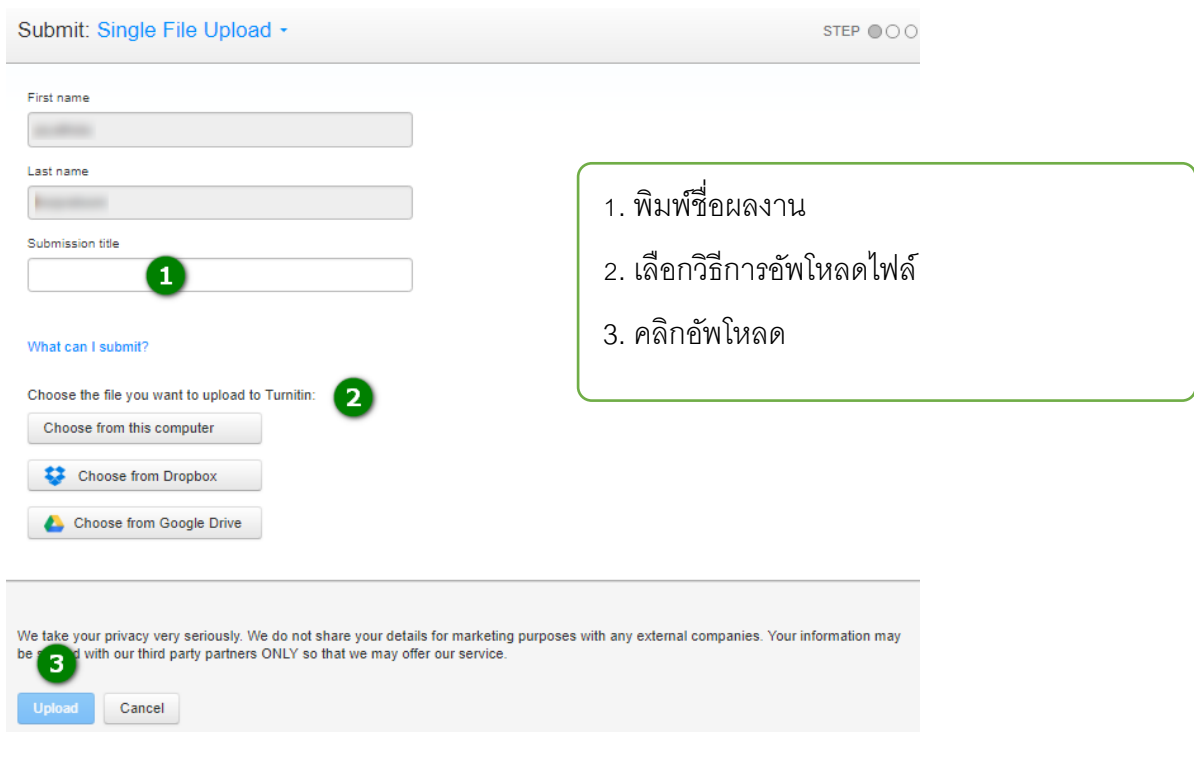

ิ จากนั้นจะพบหน้าจอให้คลิก <mark>confirm </mark>หากส่งผลงานสำเร็จระบบจะแสดงหน้าใบ Digital Receipt พร้อมกับส่งข้อมูลใบ Digital Receipt ให้ทาง*อีเมล* ซึ่งประกอบด้วยรายละเอียดการส่งงาน

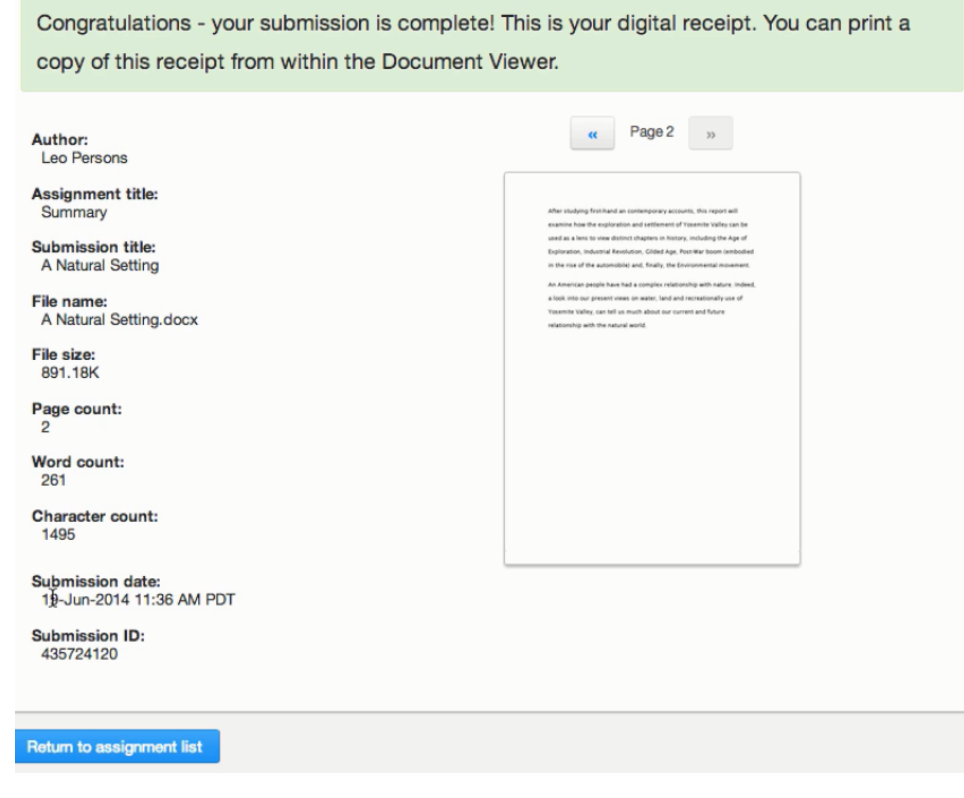

### *4. รายงานผล*

เมื่อโปรแกรมตรวจสอบการคัดลอกเสร็จเรียบร้อยแล้วจะแสดงรายงานผลดังภาพ

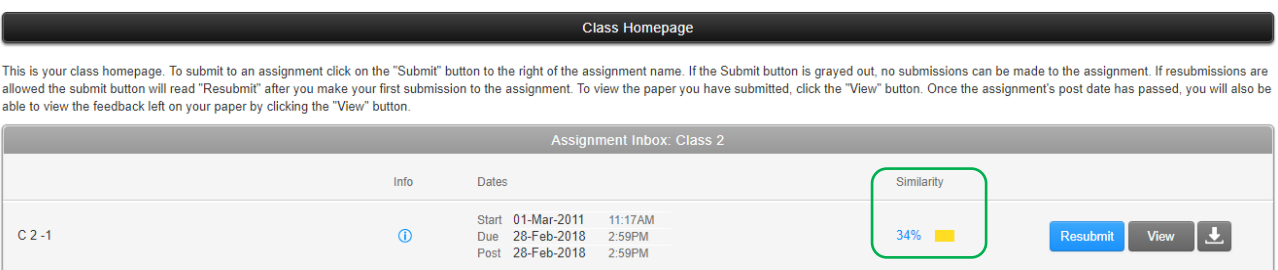

จากนั ้นคลิกที่ตัวเลขเปอร์เซ็นต์เพื่ออ่านรายงาน ดังภาพด้านล่าง

1 เปอร์เซ็นต์การคัดลอก

❷ ดาวน์โหลดไฟล์รายงานผลส าหรับส่งให้อาจารย์ที่ปรึกษา (เลือกดาวน์โหลดแบบ Current View)

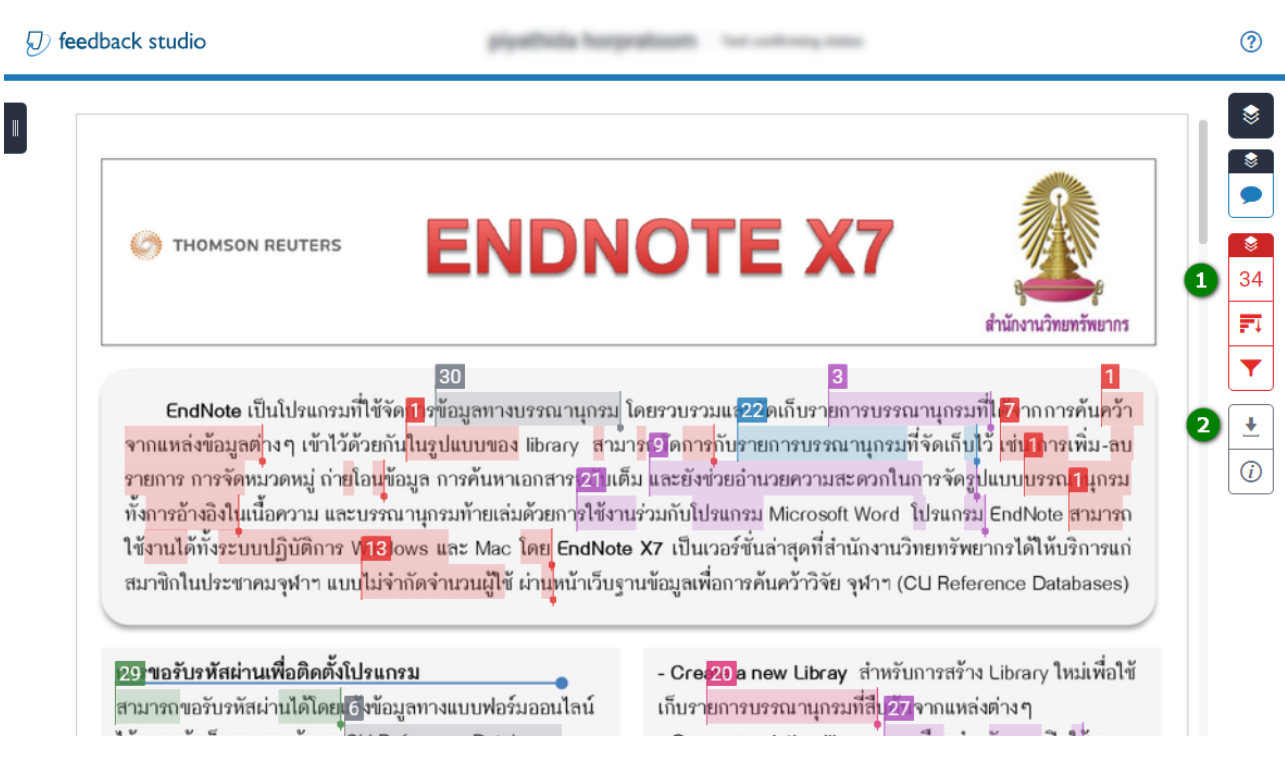

# หน้ารายงานสำหรับใช้ส่งให้อาจารย์ที่ปริกษาจะอยู่ต่อจากหน้าสุดท้ายของผลงาน ดังภาพ

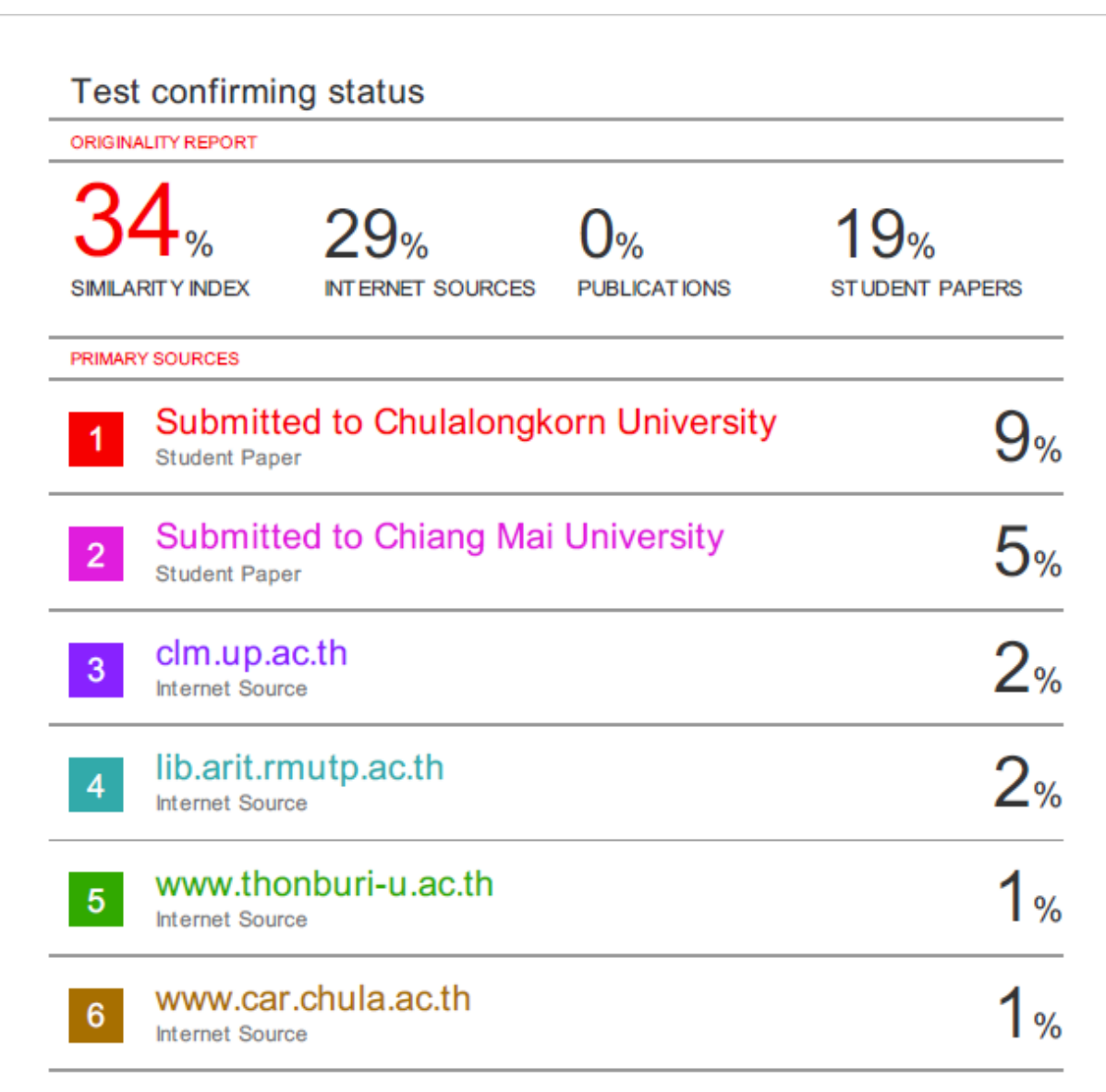